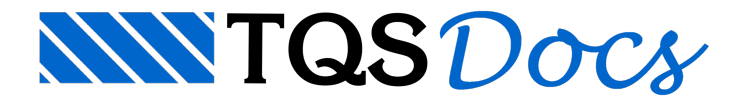

## Como lançar ferro variável na V18

Na Versão 18 do TQS, os ferros passaram aser tratados como elementos gráficos completos e são chamados de ferros inteligentes.

Tendo em vista essa diferença em comparação com as versões anteriores, o objetivo dessa DicaTQS é apresentar o lançamento de ferros variáveis no Editor Gráfico da Versão 18 do TQS.

Foi utilizado o mesmo edifício da mensagem anterior para efeito de exemplo. Observe alaje abaixo:

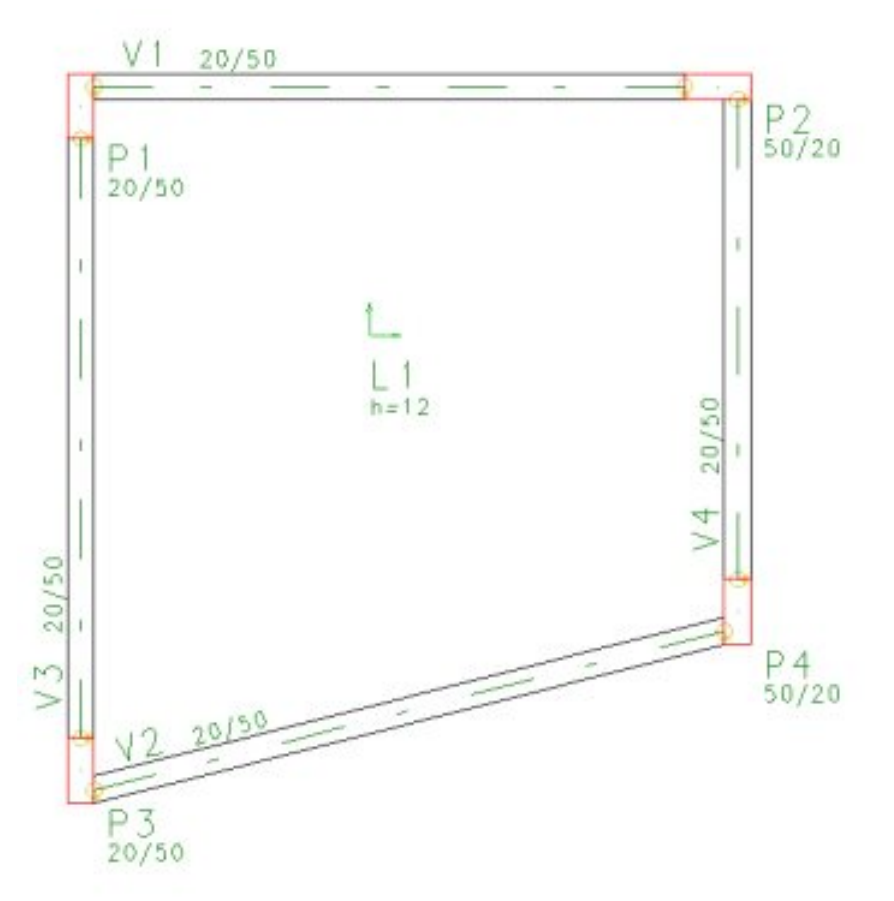

De forma simples é possível afirmar que a laje será detalhada com ferros variáveis.

O Editor Gráfico possui comandos para facilitar a definição e o lançamento de ferros. Abaixo segue sequência de comandos parainserção de um ferro variável na V18.

1.Em "Ferros – Critérios" (Aba"Gerais") é possível definir os principais critérios parainserção de um ferro: Posição, Quantidade (a quantidade real de ferros será definida "automaticamente" após a inserção da faixa variável), Multiplicador, Bitola, Espaçamento e Cobrimento.

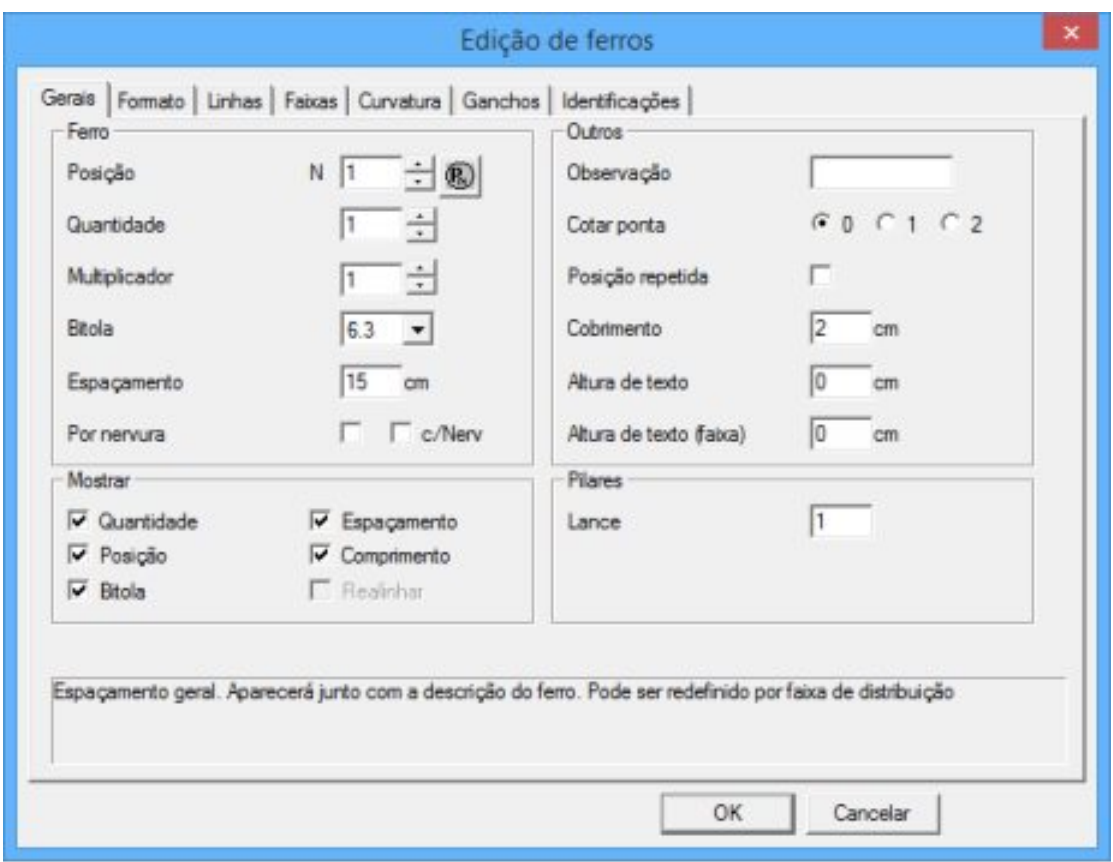

2. Na Aba"Formato" dessa mesmajanela é possível definir se iremos inserir um ferro positivo ou negativo e o comprimento das dobras.

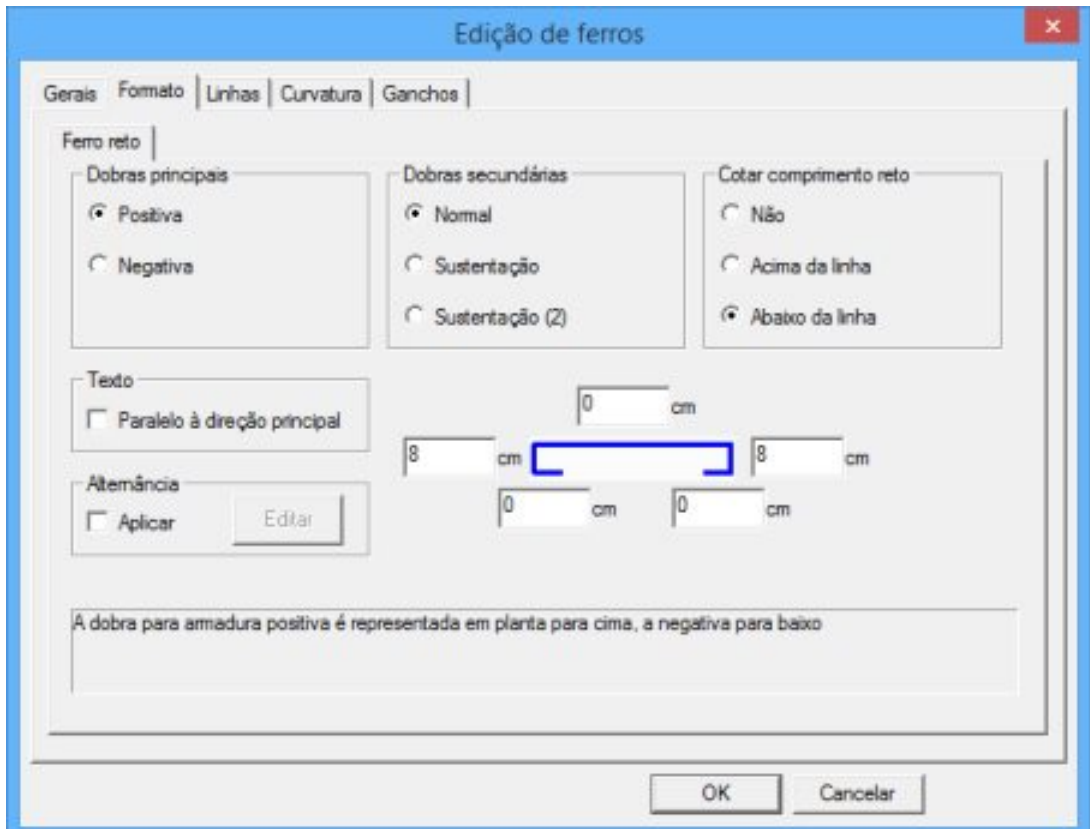

Todos os dados preenchidos anteriormente podem ser facilmente definidos na"Barra de Dados comuns de ferros" e "Barra de ferros retos", conforme indicado:

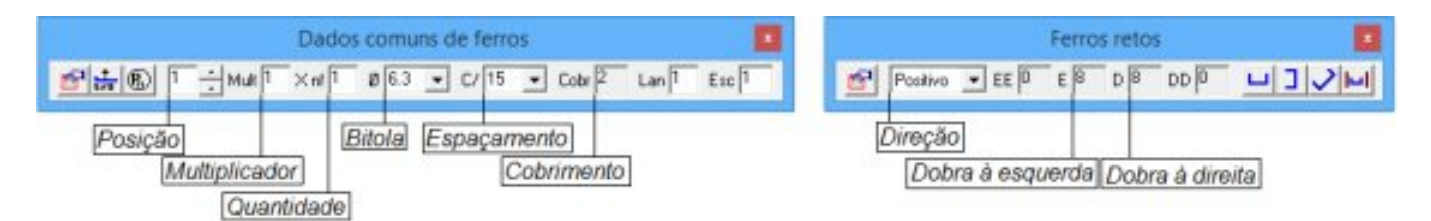

3. Nesse exemplo será inserido um ferro vertical. Para inserção desse ferro, utilize o comando "Ferros – Ferro reto – Vertical" ou o ícone (Vertical) da "Barra de Ferramentas de Ferros Retos". O programa emitirá as seguintes mensagens no rodapé:

Inserir ferro reto na direção vertical

Comprimento do ferro ou dois pontos?

① Basta dar um clique no ponto onde o ferro inicia, conforme abaixo.

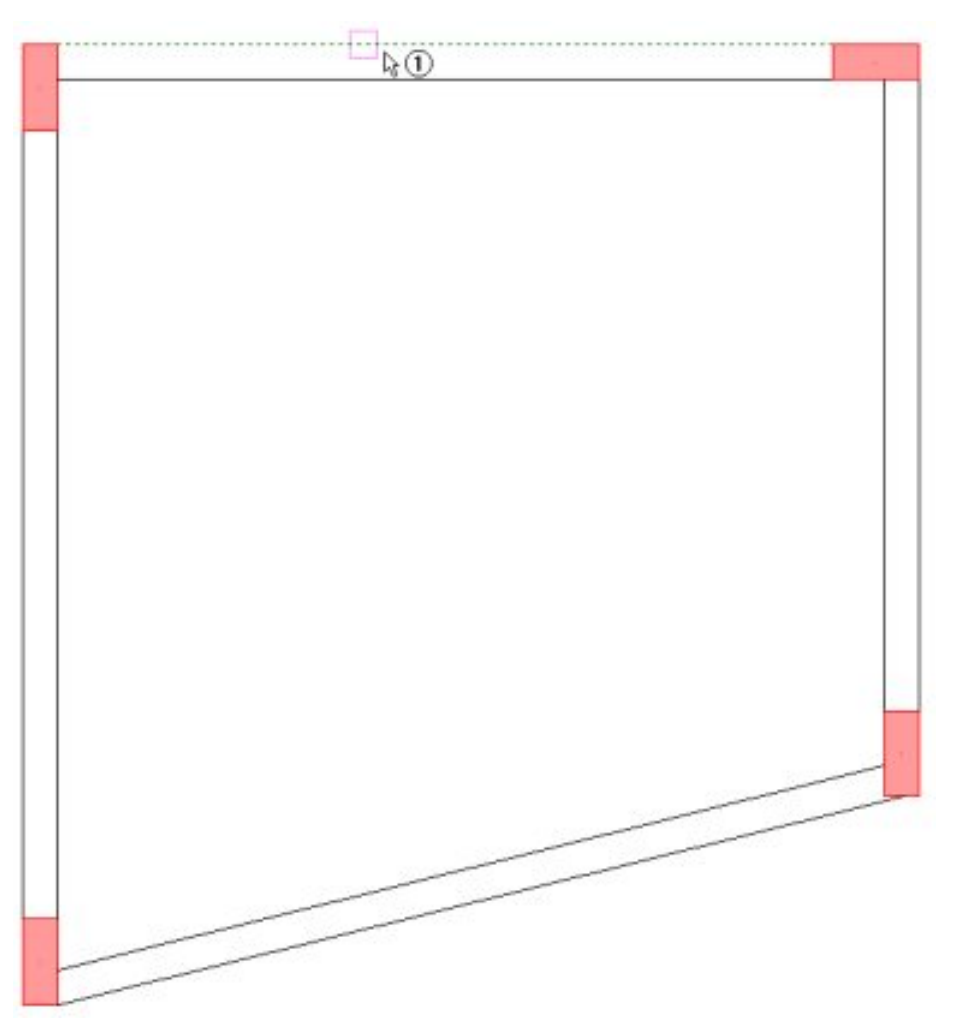

Distância definida por 2 pontos – entre com o 2o ponto

② Bastaclicar no ponto onde termina o ferro:

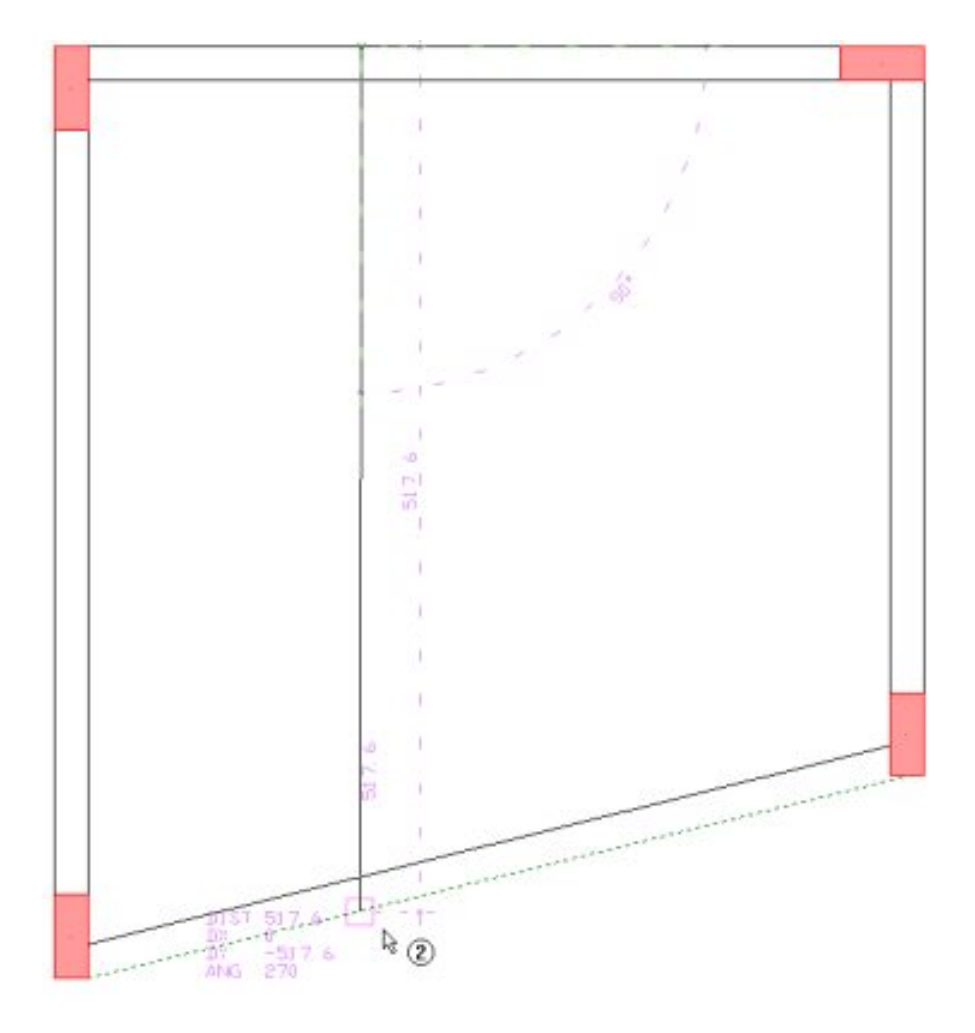

## Posicione o ferro

③ É necessário indicar um ponto para que o ferro seja posicionado:

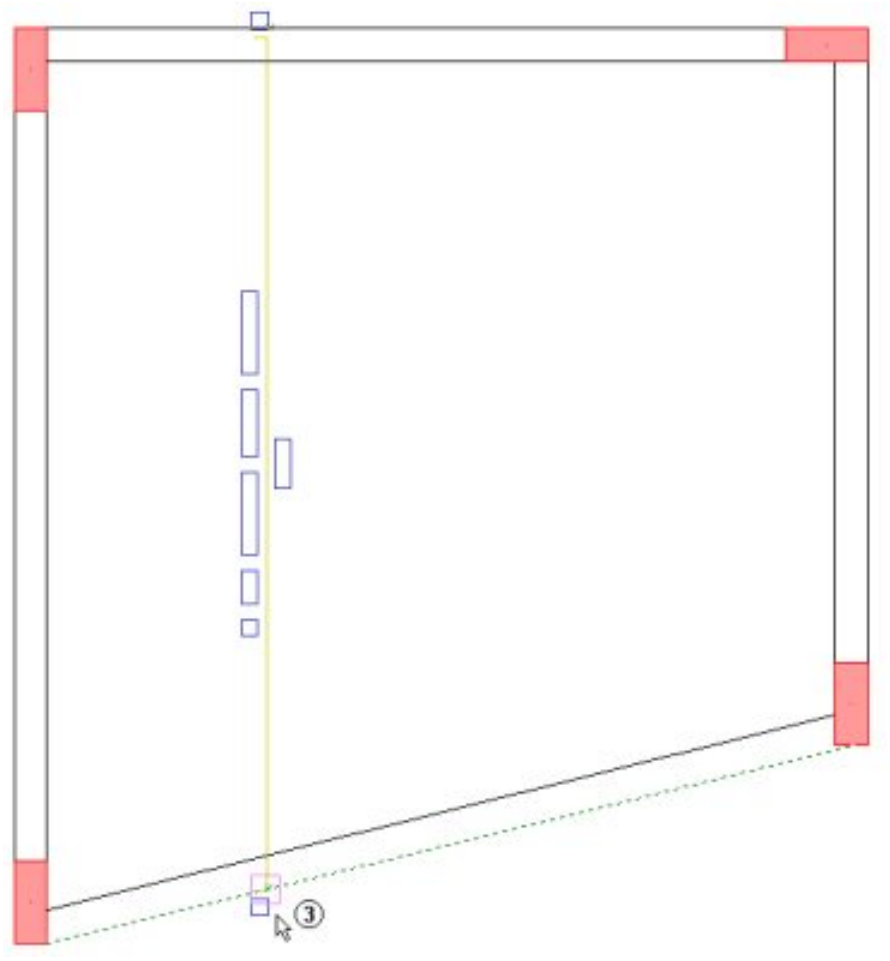

Posicione o texto ou <Enter> ou <G> p/ângulo

④ Por fim, basta posicionar o texto com um clique ou ainda, teclar "Enter".

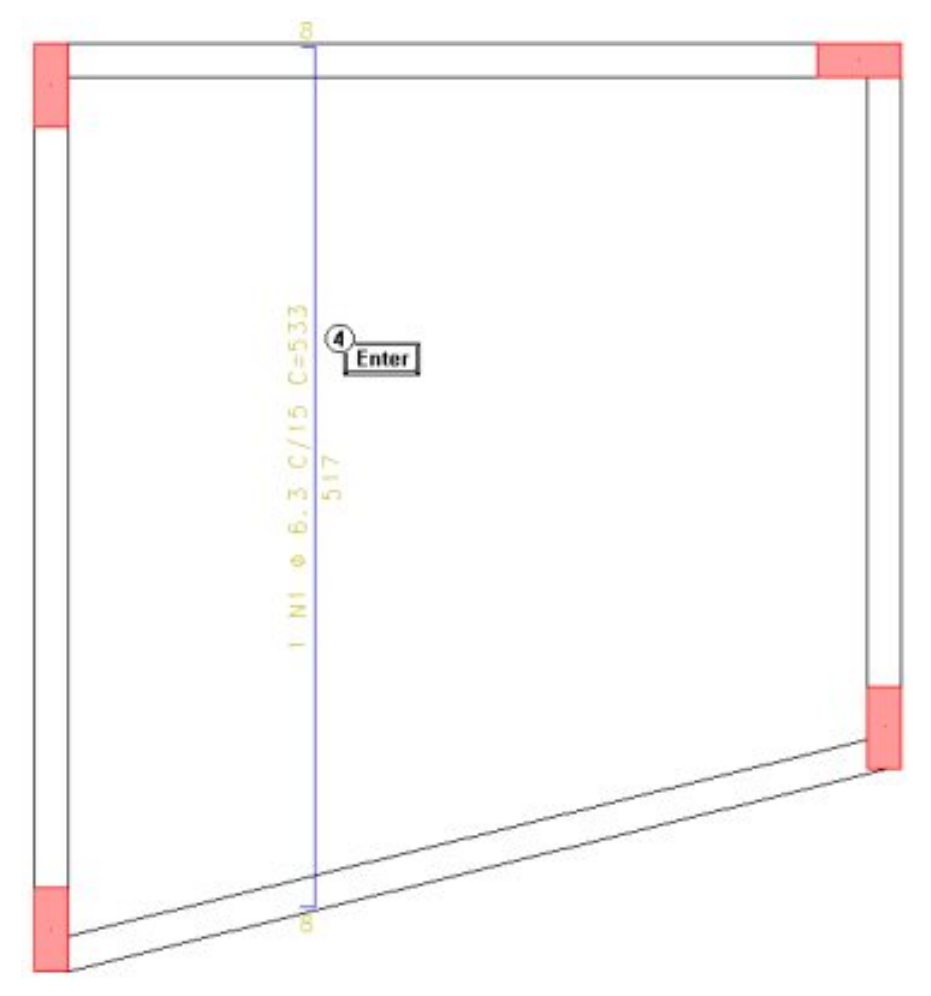

Observe que foi inserido um ferro reto com comprimento definido.É necessário transformá-lo em ferro variável. Paraisso,os seguintes passos deverão ser executados.

4. Utilize o comando "Ferros – Faixa de distribuição – Variável", ou o ícone  $\prod$  (Faixa Variável) da "Barra de Faixas de

Distribuição". O programa emitirá as seguintes mensagens:

Selecione o trecho do ferro a distribuir ou digite o ângulo da faixa ou <G>

Basta selecionar o ferro que será transformado em variável.

Ponto no início da faixa

⑤ Selecionar o ponto inicial dafaixa de distribuição, conforme ilustrado abaixo.

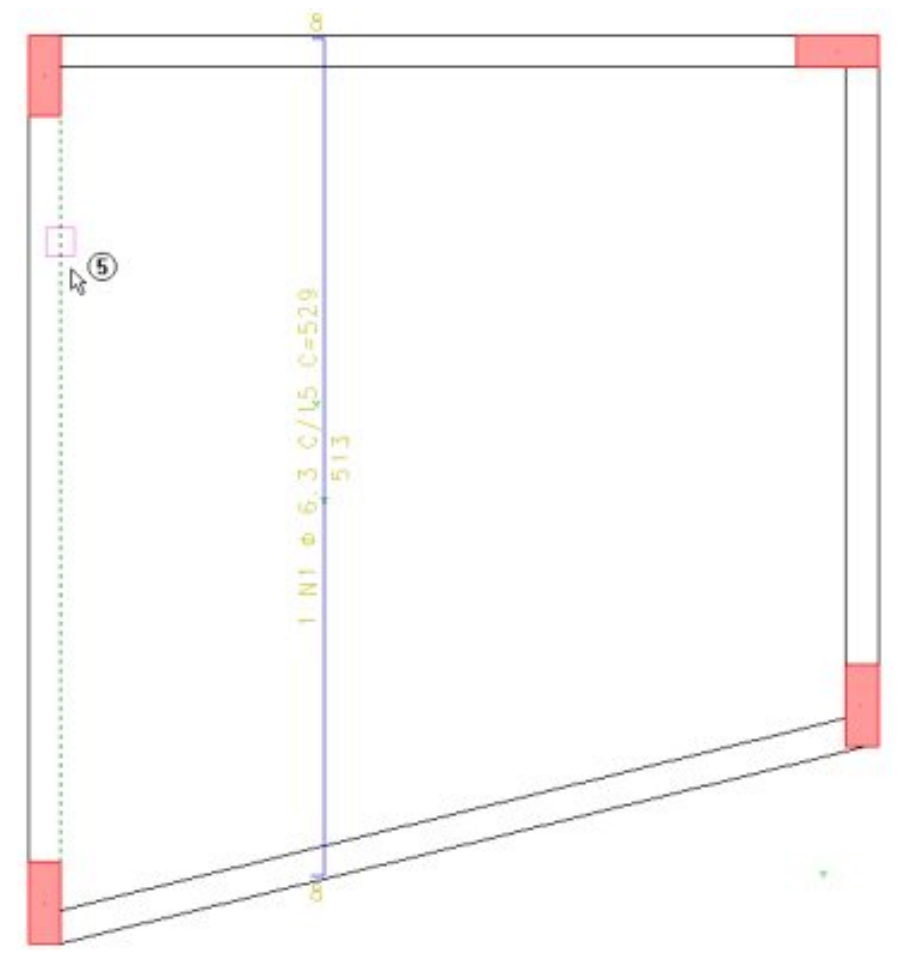

Ponto no final da faixa

⑥ Selecionar o ponto final dafaixa de distribuição, conforme imagem aseguir.

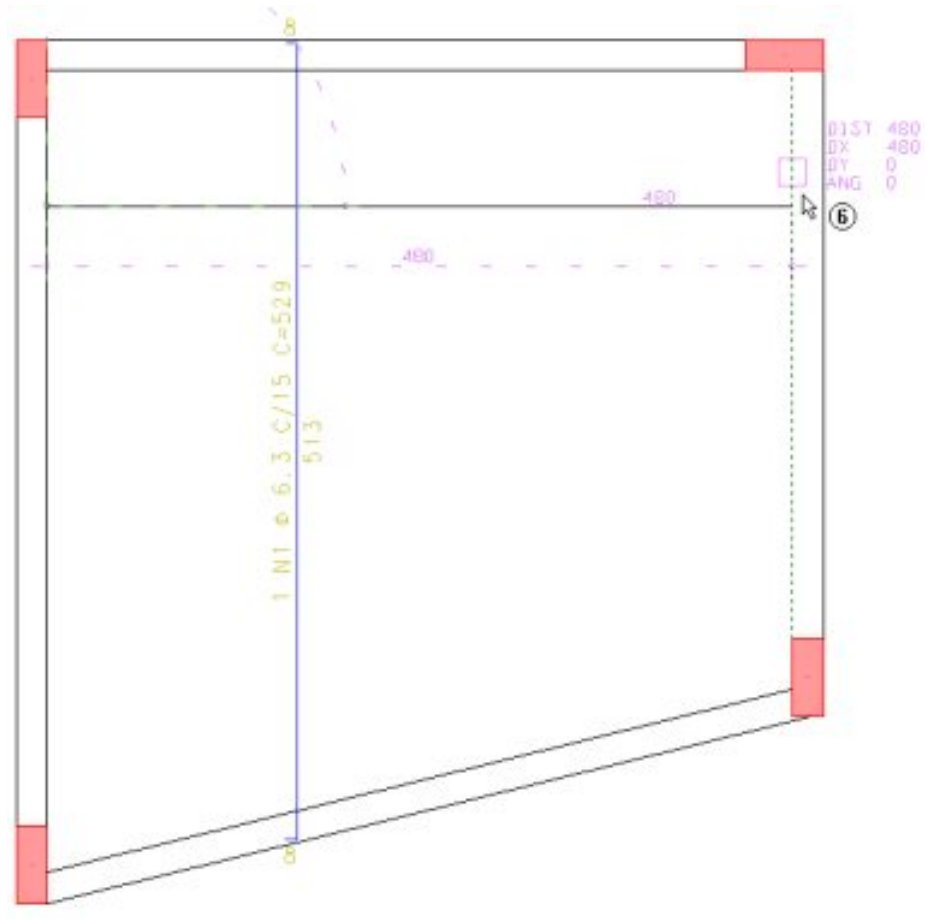

Selecione os elementos de contorno

⑦ As faces externas das vigas V1 e⑧ V2, e⑨ do pilar P2 precisam ser selecionados. Previamente, será mostrada

natelaa distribuição dos ferros variáveis.

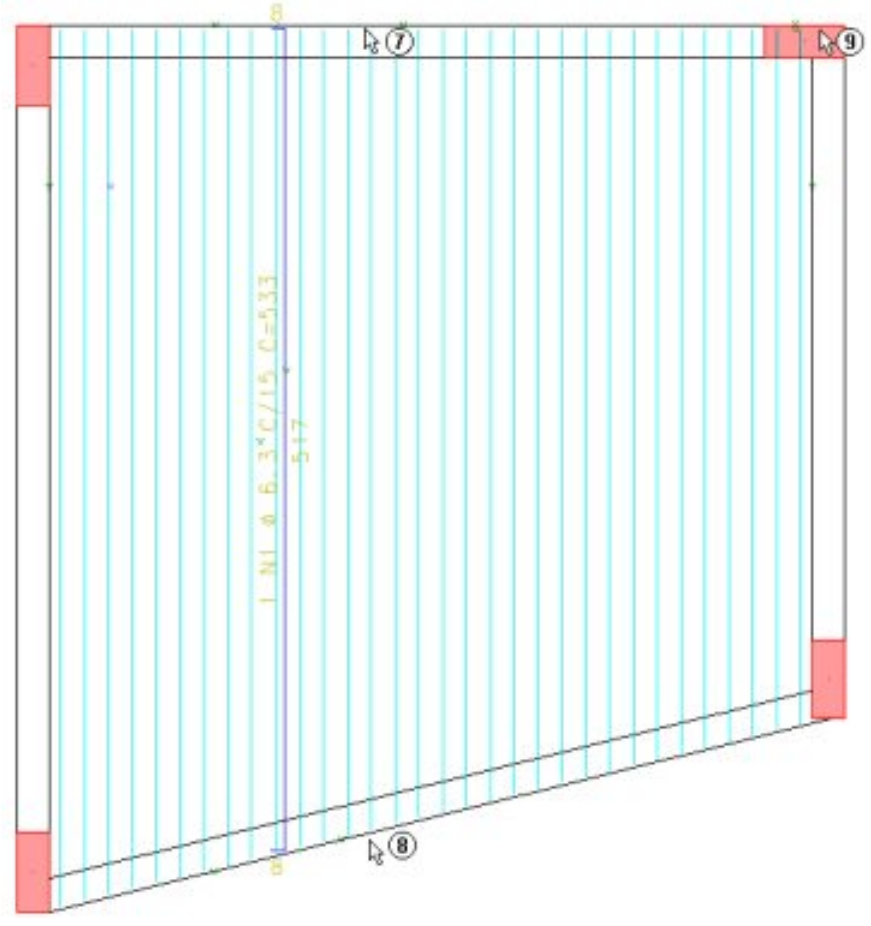

Posicione a linha de cotagem

⑩ Basta dar um clique para que alinha de cotagem dafaixa de distribuição seja posicionada.E então, teremos o ferro variável inserido na faixa.

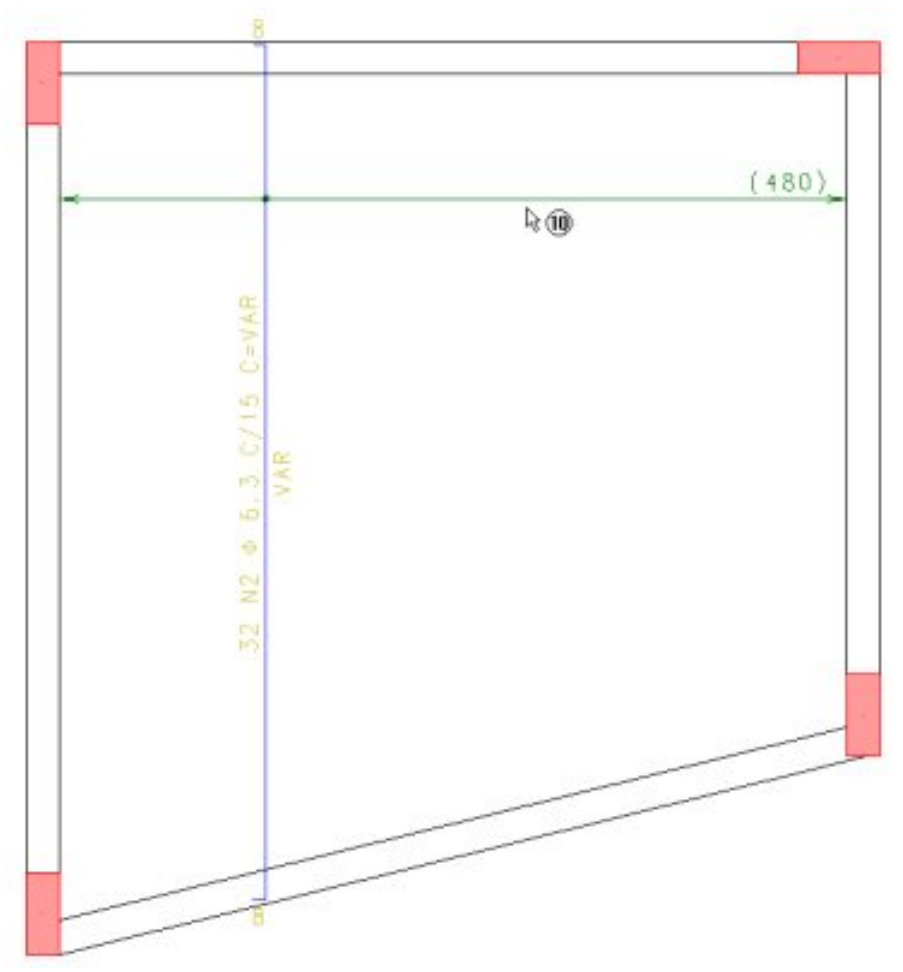

Para finalizar a inserção de ferro variável, é necessário inserir a Tabela de Ferros Variáveis que contém o comprimento unitário dos ferros distribuídos ao longo dafaixa. Parainserir aTabela de Ferros Variáveis é necessário utilizar o comando "Ferros – Faixas de distribuição – Tabela de Ferros Variáveis" ou o ícone (Tabela de ferros variáveis) da"Barra de Faixas de Distribuição".

Ao selecionar esse comando, basta selecionar o ferro e a tabela de ferros variáveis será apresentada na tela:

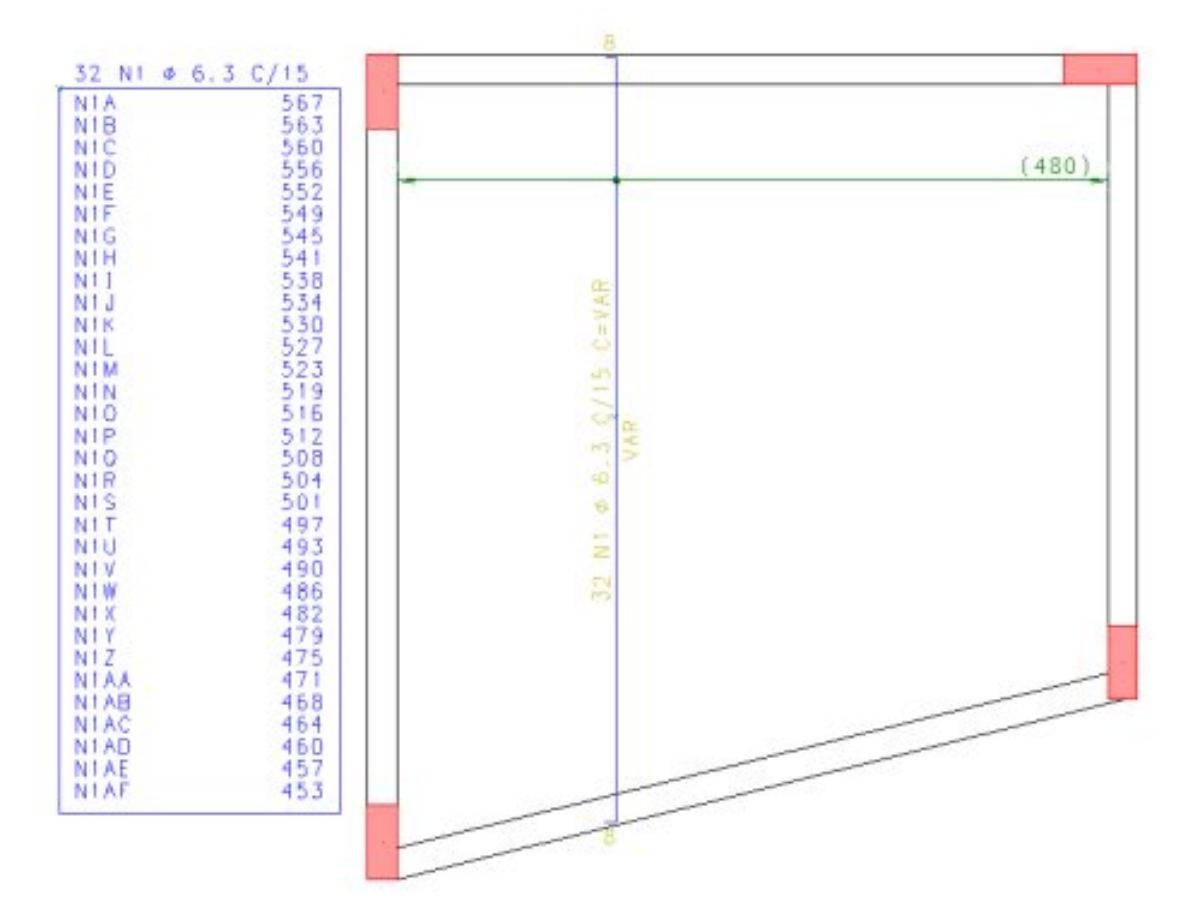

Observe que a tabela tem o comprimento individual dos 32 ferros inseridos na faixa de distribuição variável. Essa é a forma correta de inserir ferro variável na Versão 18.